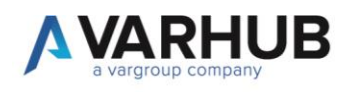

# MANUALE OPERARATIVO SEGNALANTE

L'utente che intende inserire una segnalazione deve collegarsi via browser all'indirizzo fornito dalla propria azienda, del tipo:

https://whistleblowing.varhub.it/Azienda?code=AZIENDADIPROVA

La pagina visualizzerà nel centro della testata il nome della propria azienda.

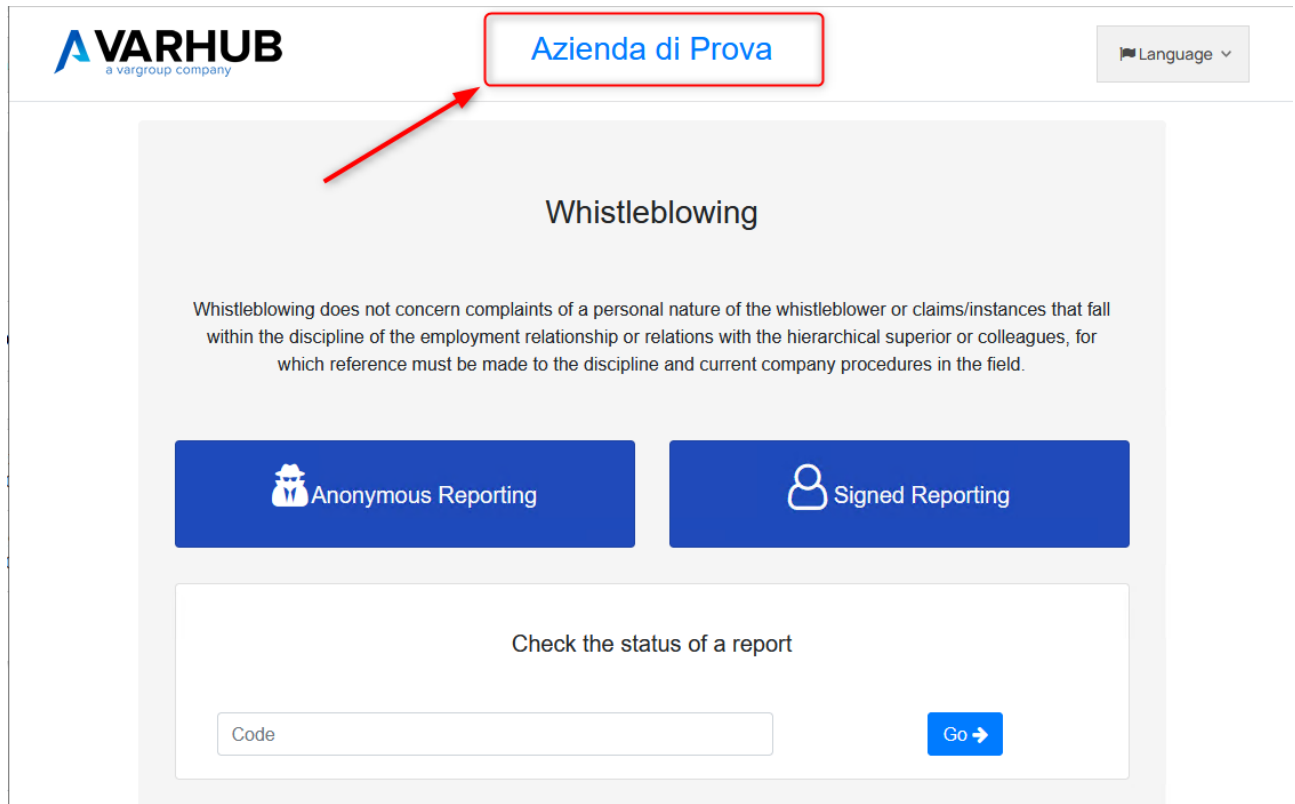

E' possibile selezionare la lingua desiderata tramite il pulsante in alto a destra

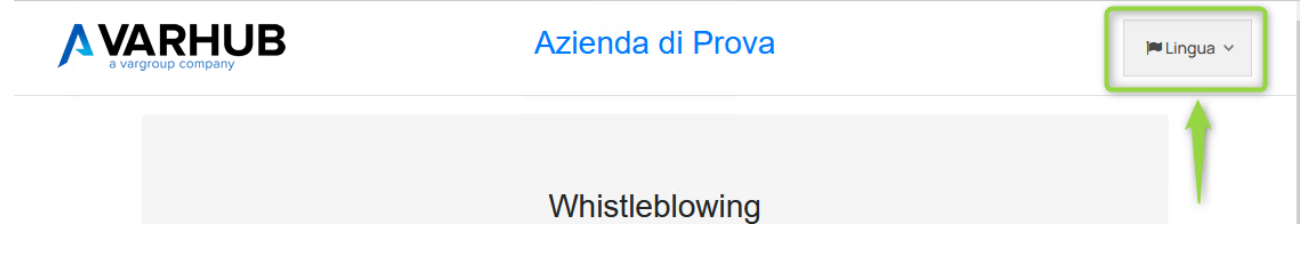

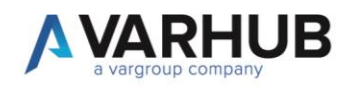

#### 1. Inserimento nuova segnalazione

Per inserire una nuova segnalazione selezionare la modalità **anonima** o **firmata** tramite i due pulsanti blu.

#### 1.1. Segnalazione anonima

Richiede l'inserimento dei soli dati essenziali all'evento che si intende segnalare:

- Descrizione dell'evento (campo obbligatorio)
- Luogo nel quale è avvenuto l'evento
- Data nella quale è avvenuto l'evento
- Soggetto della segnalazione
- Testimoni dell'evento
- Informazioni aggiuntive

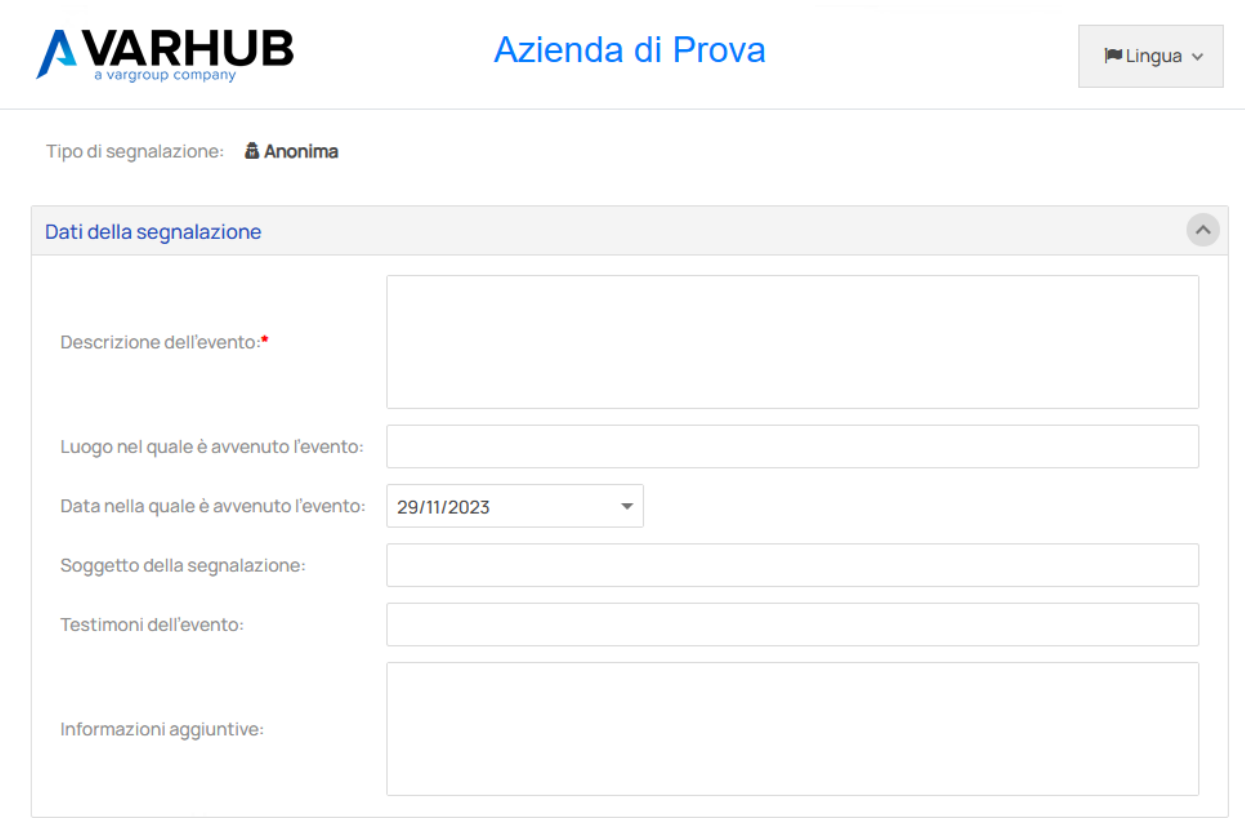

E' inoltre possibile allegare files alla segnalazione, come ad esempio immagini o documenti

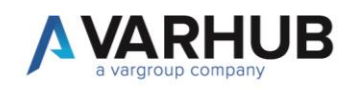

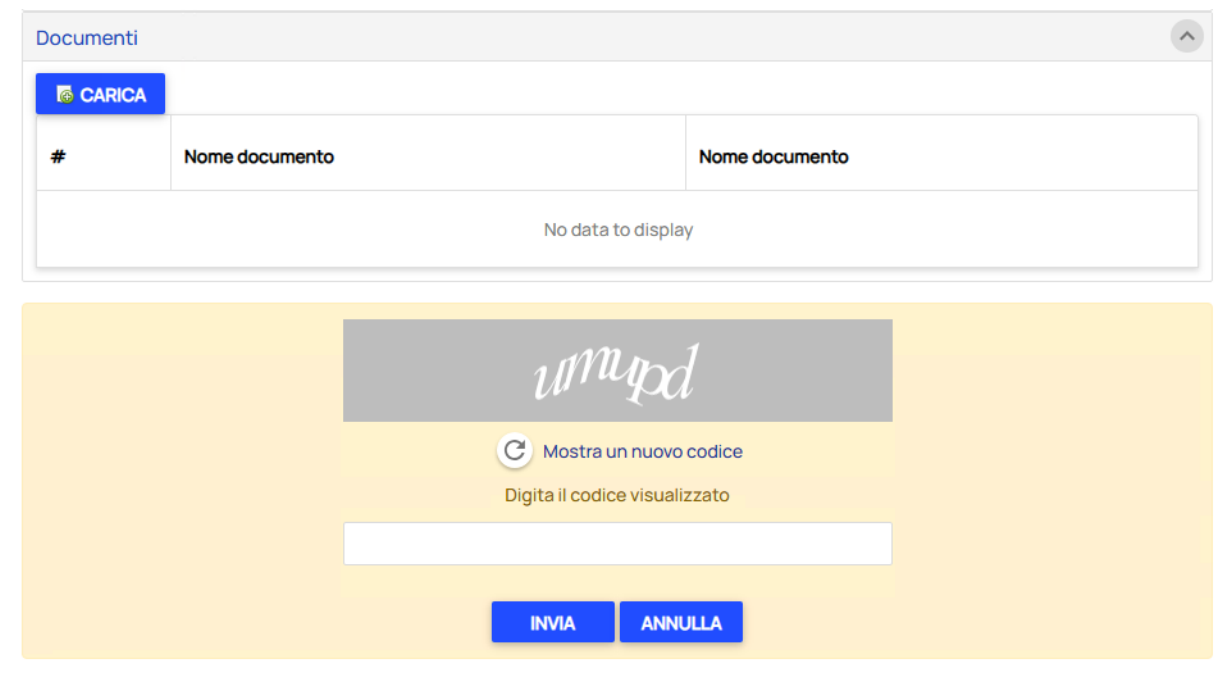

Per completare l'inserimento della segnalazione compilare li campo con il codice di validazione e premere "INVIA".

In caso di errore nel codice di validazione o campi obbligatori mancanti verranno visualizzati messaggi informativi.

Ad inserimento completato verrà visualizzata una pagina di informazione che confermerà l'avvenuto inserimento e mostrerà il codice univoco assegnato a tale segnalazione.

*NB: Come indicato nel testo della pagina è necessario salvare questo codice per poter visualizzare successivamente lo stato di avanzamento della segnalazione (l'utilizzo del codice verrà spiegato nel paragrafo "Verifica di una segnalazione inserita").*

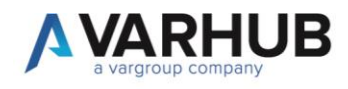

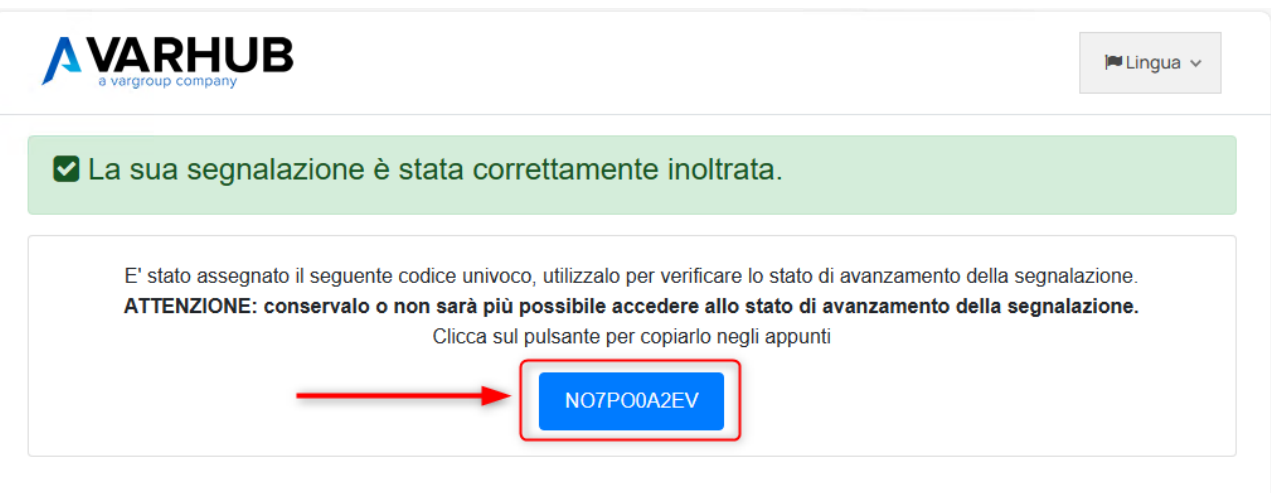

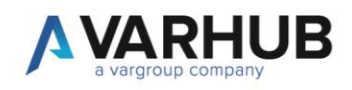

#### 1.2. Segnalazione firmata

Se dalla pagina principale è stata selezionata la "Segnalazione firmata" verrà visualizzata la pagina di inserimento informazioni comprensiva di una sezione dedicata alle informazioni dell'utente:

- Nome (obbligatorio)
- Cognome (obbligatorio)
- Data di nascita
- Luogo di nascita
- Indirizzo di residenza
- Telefono
- Indirizzo di posta elettronica (obbligatorio)
- Estremi di un documento di riconoscimento

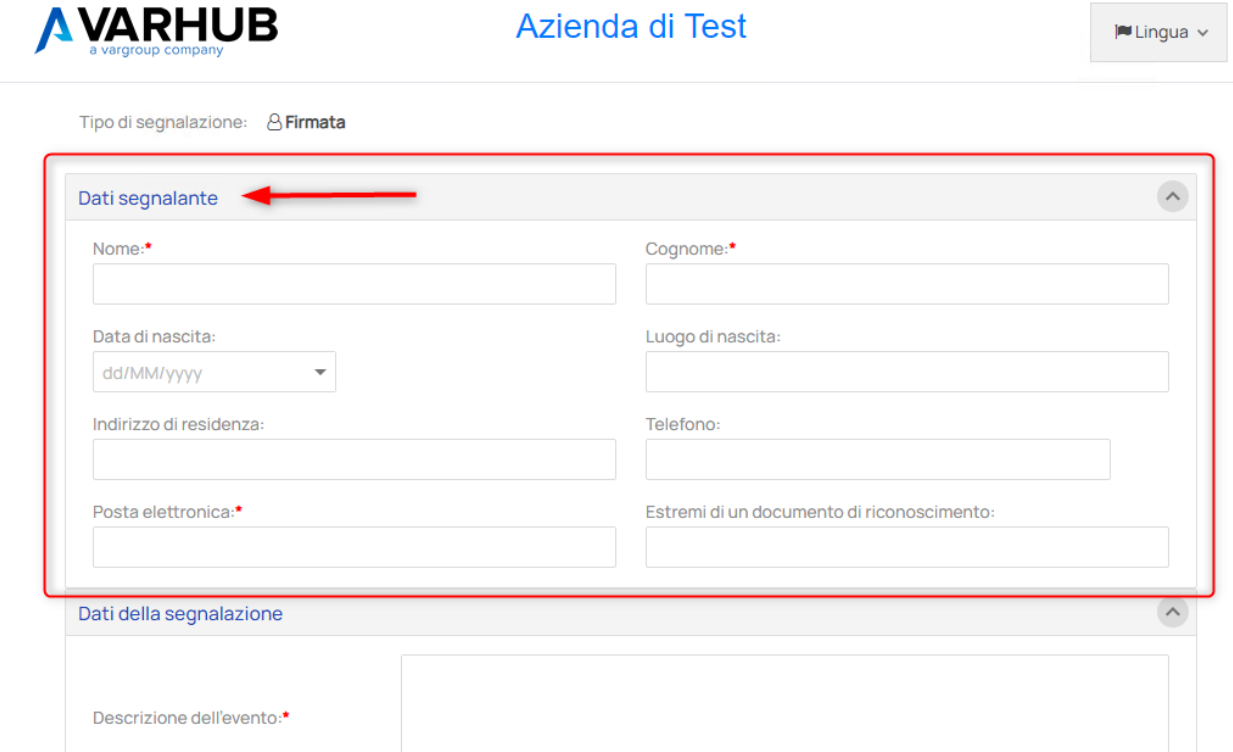

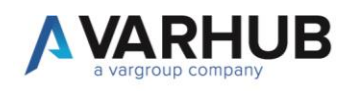

### 2. Verifica di una segnalazione inserita

Utilizzando il codice univoco visualizzato al termine dell'inserimento della segnalazione è possibile accedere in visualizzazione allo stato della stessa.

Nella pagina principale inserire il codice all'interno della casella di ricerca e premere il pulsante "Vai"

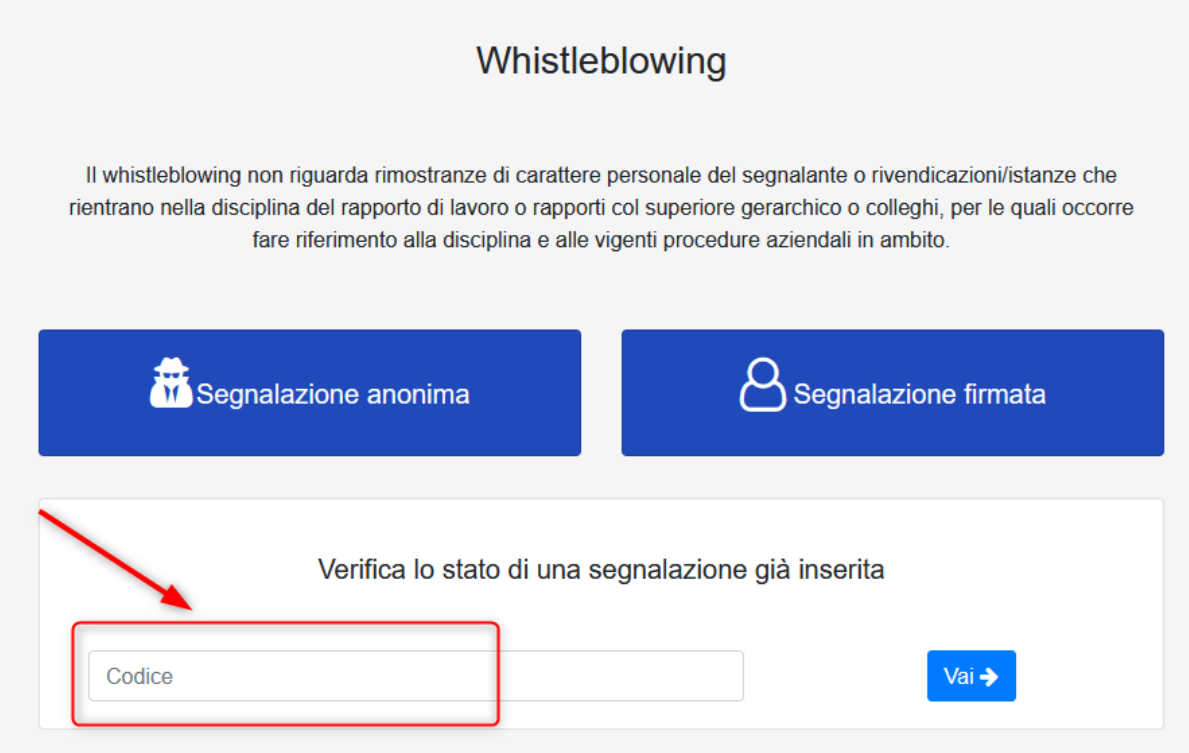

Si aprirà una pagina che mostrerà i dati della segnalazione inserita comprensivi dello stato e delle note inserite dai soggetti preposti alla gestione. Sarà possibile aprire questa pagina in momenti successivi per controllare lo stato di avanzamento della segnalazione fino alla sua chiusura.

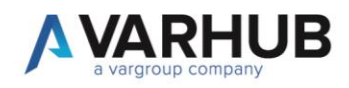

### **AVARHUB**

 $M$  Lingua  $\vee$ 

Stato della segnalazione

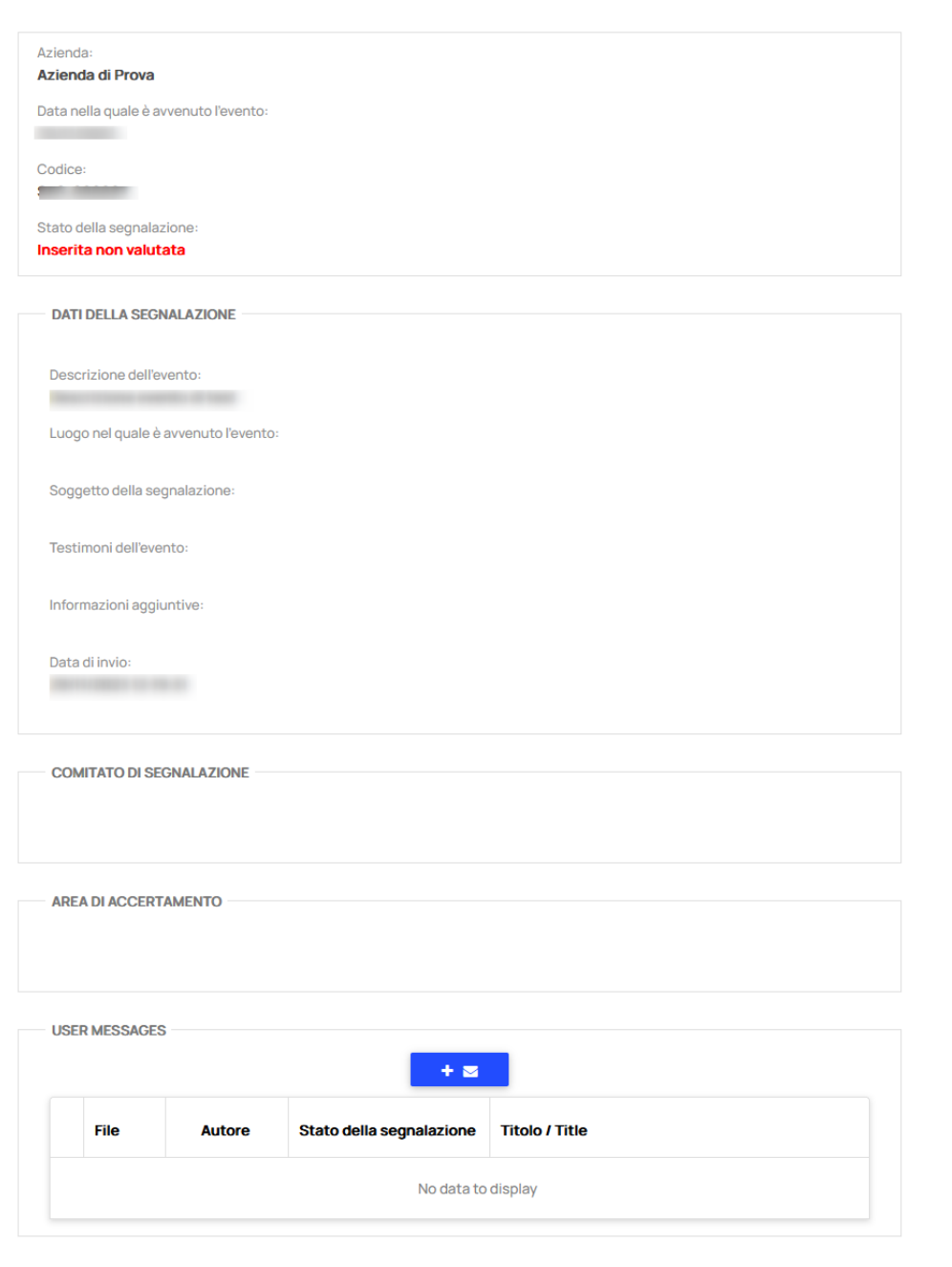

Var Hub S.r.l. con socio unico – via Plovola, 138 – 50053 Empoli (Fl)- T. O571 9988 – F. 0571 998062 – info@varhub.it – PV C.F./N. Iscrizione Registro Imprese di Firenze 07031780484 –<br>Capitale Sociale 10.000,00 euro i.v.

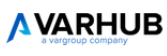

Sistema Whistleblowing Informativa GDPR Linee guida ANAC Cookie

Whistleblowing v1.2.0 © 2017-2023 ADIACENT srl.

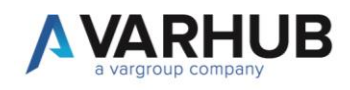

Tramite la sezione messaggi situata infondo alla pagina sarà possibile scambiare messaggi con i gestori per fornire ulteriori informazioni.

Per inserire un nuovo messaggio premere il pulsante blu:

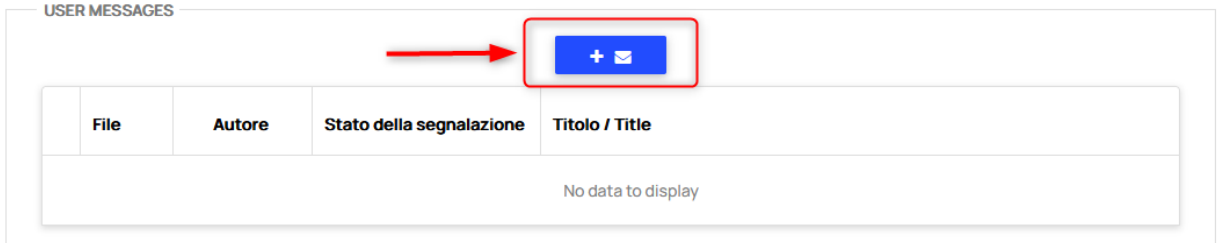

Nella finestra che si apre in sovrimpressione sarà possibile inserire:

- Titolo
- Testo descrittivo
- Allegare u file

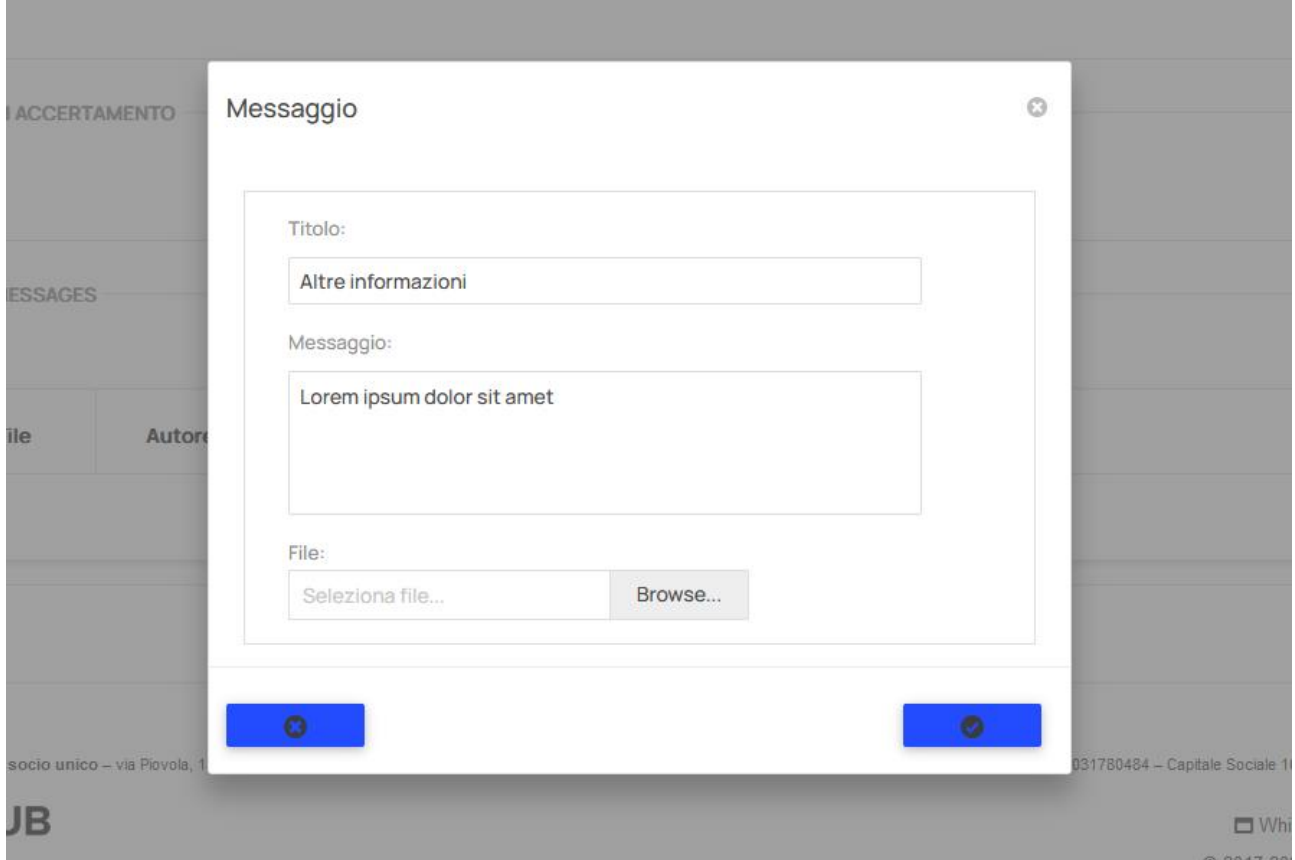

Il messaggio verrà quindi visualizzato nella griglia:

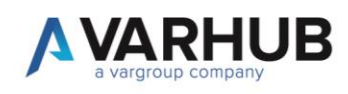

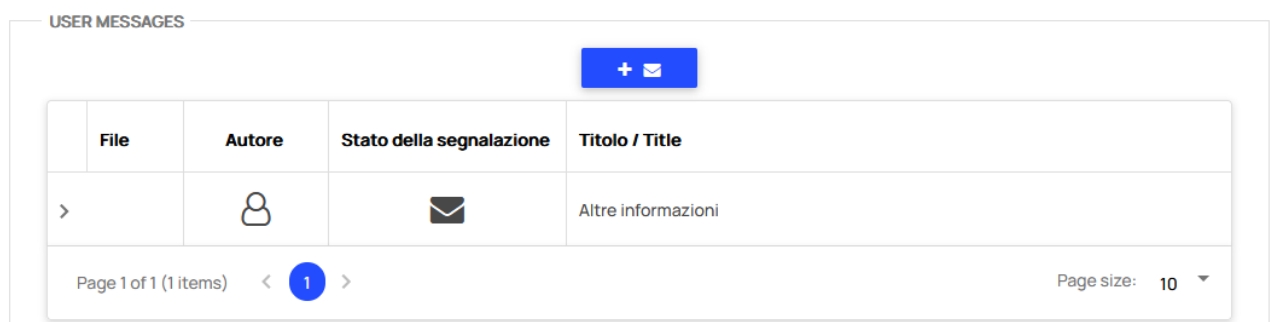

Nel caso in cui fossero presenti risposte queste saranno visualizzate con un icona con sfondo nero

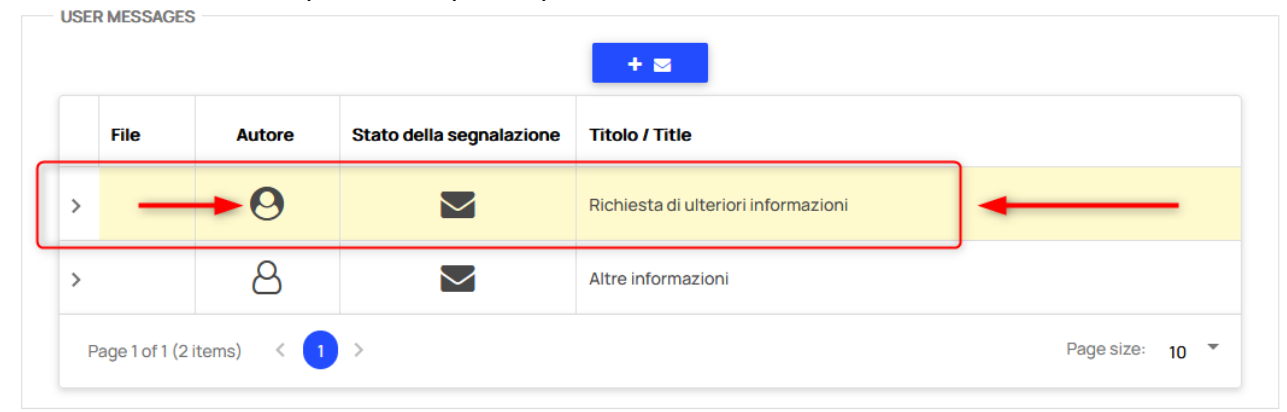

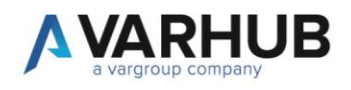

# MANUALE OPERARATIVO AMMINISTRATORE

L'amministratore di sistema (utente di Var Hub) ha accesso a tutte le funzionalità della piattaforma accessibili tramite il menu di sistema:

- Dashboard home page
- Gestione segnalazioni
- Reportistica (analitica e sintetica)
- **Gestione** 
	- o Configurazioni di sistema
	- o Aziende
	- o Agreements
	- o Utenti
	- o Comunicazioni
		- Gruppi destinatari
		- Modelli
		- Notifiche
	- o Stati della segnalazione
	- o Disclaimers
	- o Logs
		- Operazioni
		- Accessi
		- Eccezioni

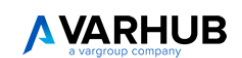

# Home Segnalazioni  $\blacktriangleright$  Reportistica  $\triangleright$  $\bullet$  Gestione  $\vee$  $&$  admin  $\vee$  $M$ Lingua  $\vee$ 

In particolare è demandata all'amministratore di sistema la gestione degli utenti relativi ai partner rivenditori, l'abilitazione alle notifiche dei gruppi di destinatari e l'inserimento dei consensi richiesti nella segnalazione.

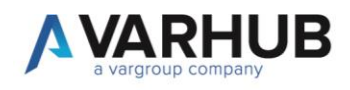

## 3. Creazione utenti

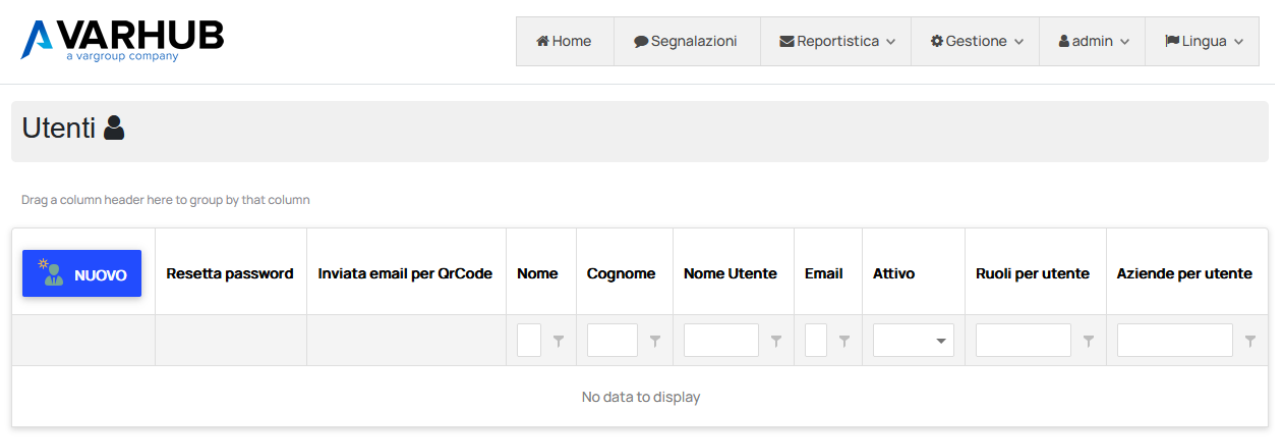

Per creare un nuovo utente è necessario fornire:

- Nome
- Cognome
- Indirizzo email (usato come username per l'accesso)
- Password temporanea per il primo accesso (è possibile anche farla generare dal sistema tramite il pulsante "Genera Password")

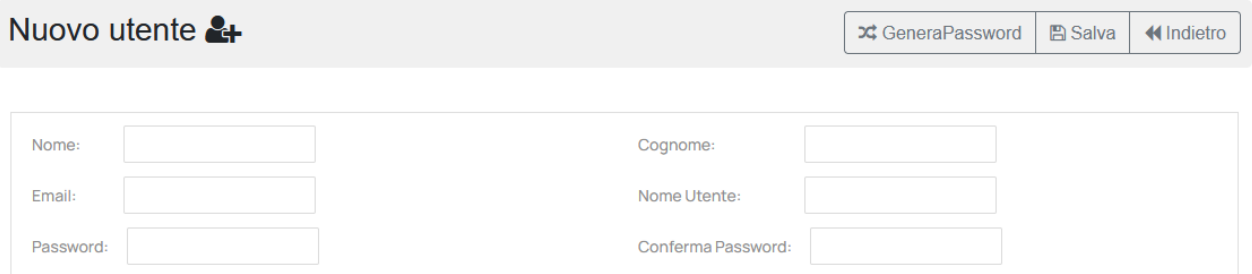

Premendo "Salva" viene creato l'utente ed inviata per e-mail la password per il primo accesso insieme al codice per attivare l'autenticazione a due fattori tramite l'App Google Authenticator. **Per impostare l'account come Partner rivenditore è necessario assegnare all'utente il ruolo "admin"**

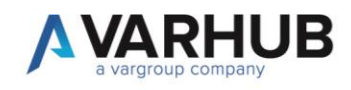

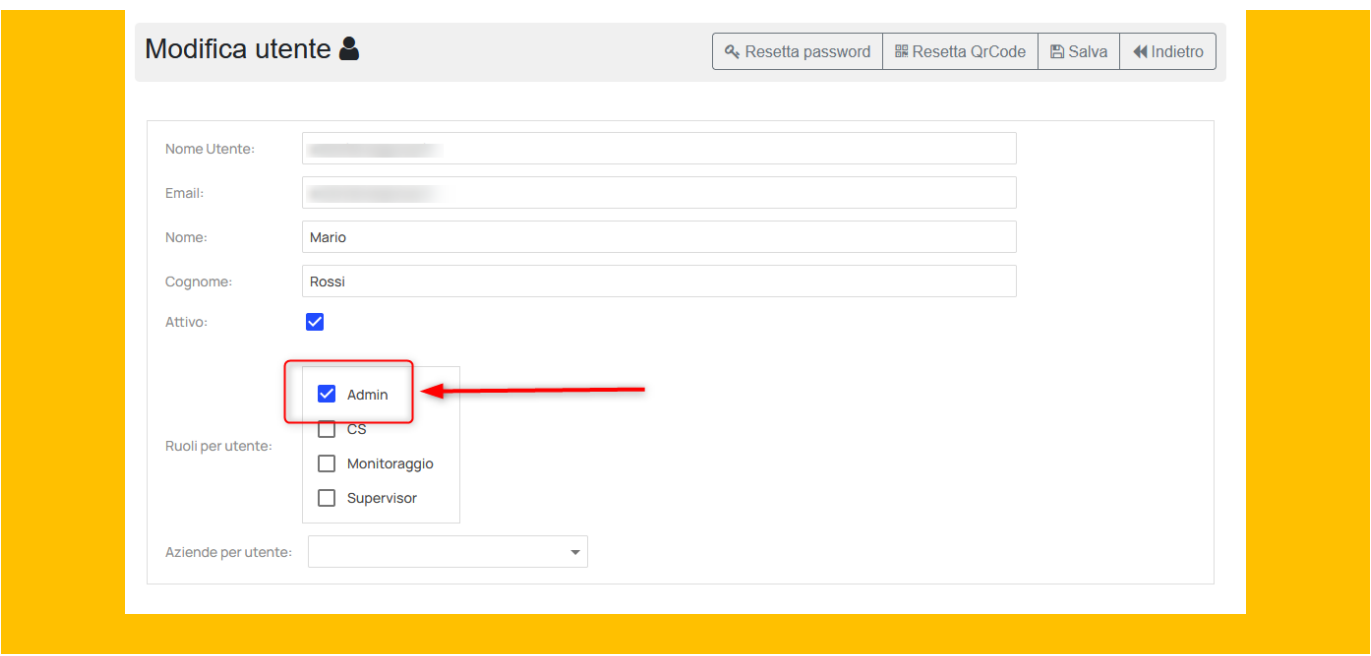

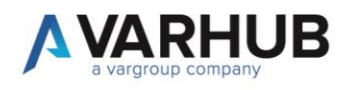

# MANUALE OPERATIVO PARTNER

Il partner rivenditore riceve via e-mail l'account di accesso che viene creato dall'amministratore di sistema.

Al primo accesso è richiesto il cambio password obbligatorio.

Le funzionalità disponibili sono:

- Dashboard Home Page
	- Gestione
		- o Aziende
		- o Utenti
		- o Comunicazioni
			- Gruppo destinatari
		- o Disclaimers

### 4. Dashboard Home Page

La home page visualizza una dashboard con le segnalazioni presenti a sistema indicandone:

- Tipo
- Stato
- Provenienza

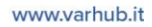

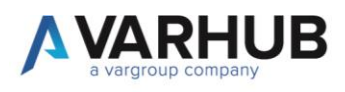

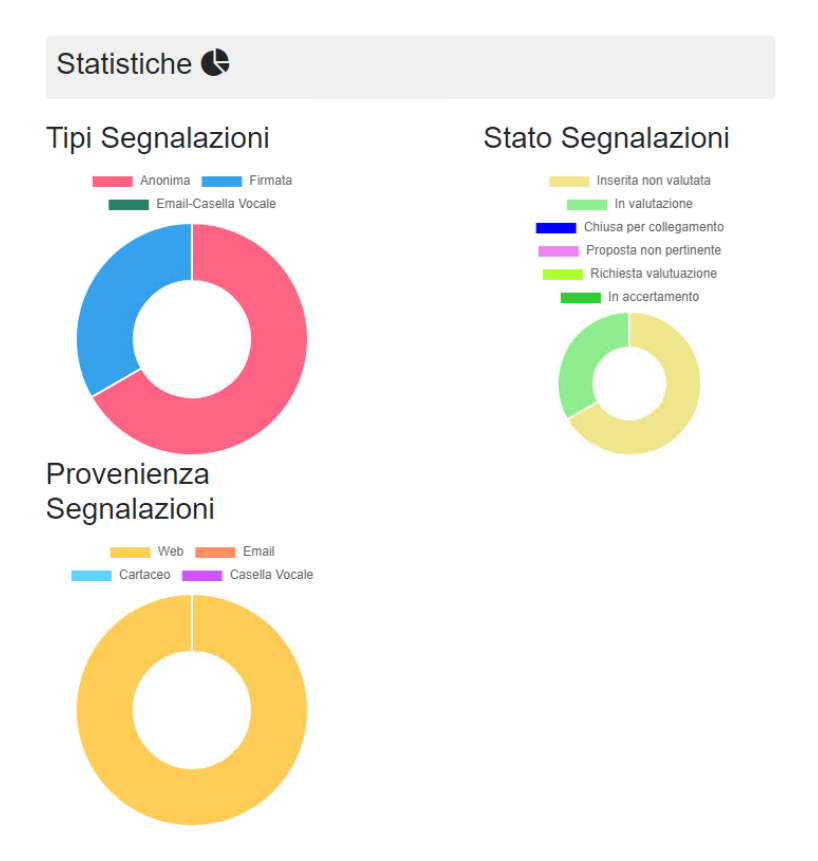

## 5. Gestione -> Aziende

Accedendo alla voce di menu "Gestione -> Aziende" è possibile inserire i clienti finali. Per creare una nuova azienda è necessario inserire:

- Nome azienda
- Indirizzo
- Città
- CF/PI
- Stato: Attivo

Il campo "Codice Azienda" viene generato automaticamente dal sistema sulla base della ragione sociale: nel caso in cui sia già presente un'azienda con una determinata ragione sociale viene aggiunto campo codice un suffisso numerico incrementale.

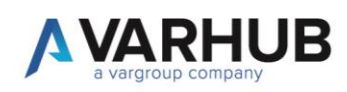

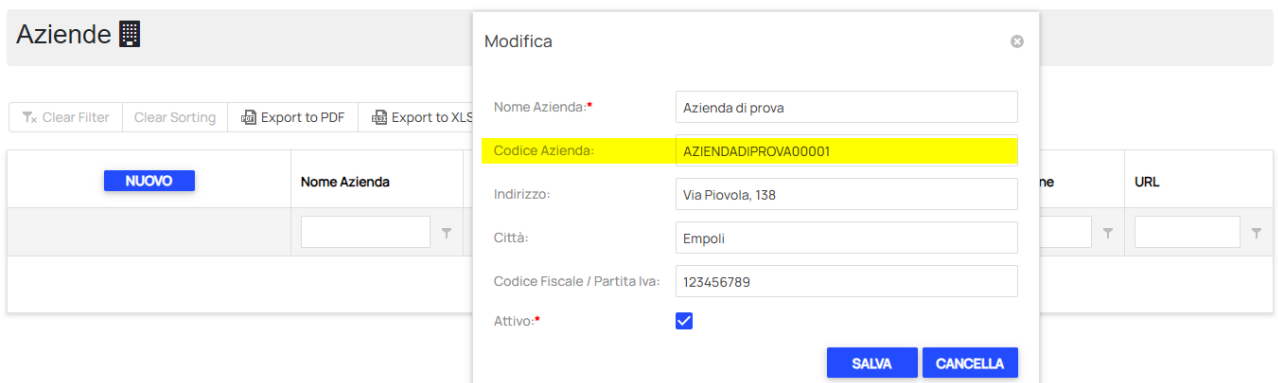

Al salvataggio sarà possibile vedere la nuova azienda creata nella griglia e poter recuperare il link di accesso alla parte di inserimento segnalazioni (colonna URL)

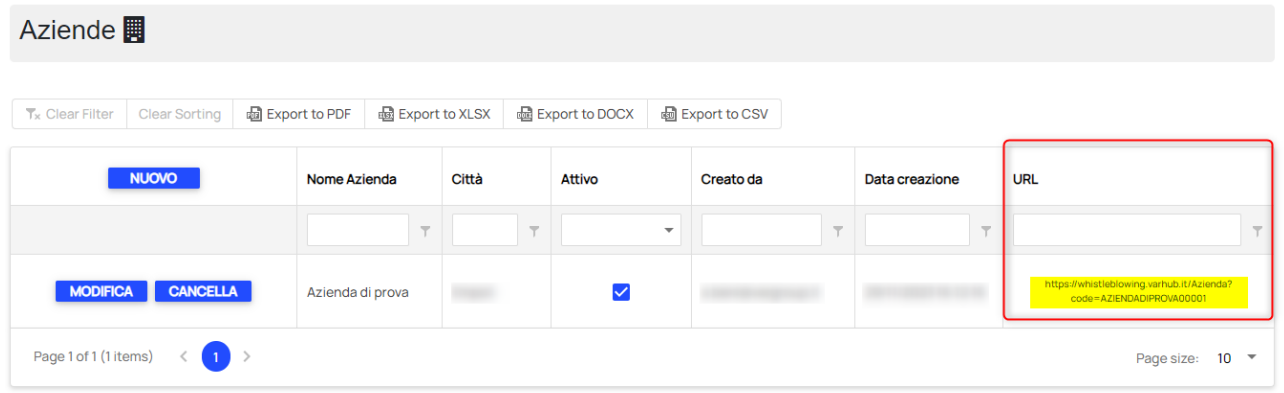

Cliccando sulla URL questa viene copiata negli appunti per poterla comunicare al cliente.

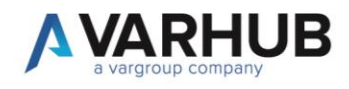

### 6. Gestione -> Utenti

Successivamente alla creazione dell'azienda cliente sarà possibile creare gli utenti gestori delle segnalazioni. Accedere tramite la voce di menu "Gestione->Utenti" all'apposita sezione.

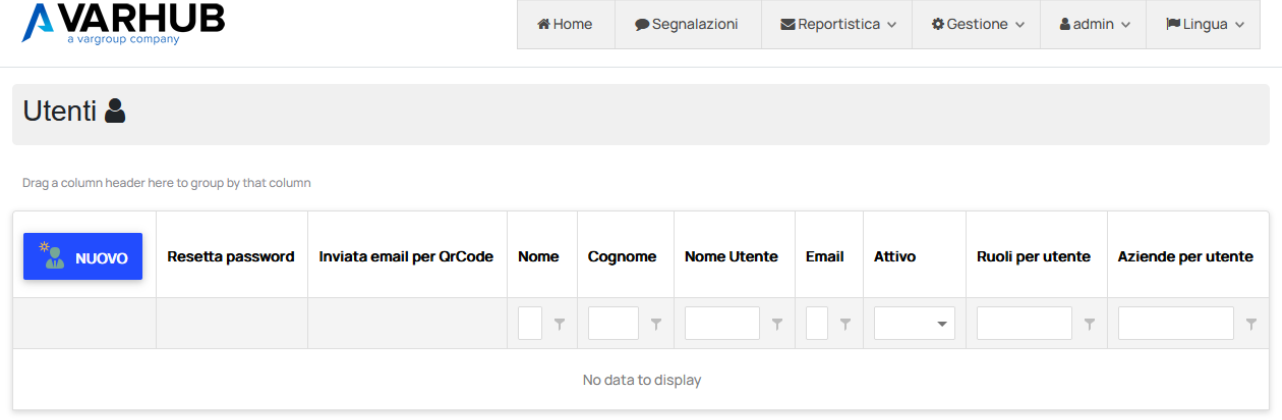

Per creare un nuovo utente è necessario fornire:

- Nome
- Cognome
- Indirizzo email (usato come username per l'accesso)
- Password temporanea per il primo accesso (è possibile anche farla generare dal sistema tramite il pulsante "Genera Password")

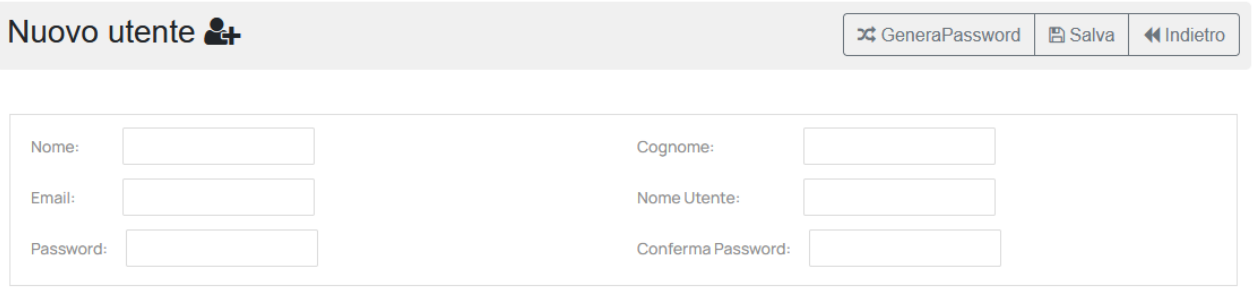

Premendo "Salva" viene creato l'utente ed inviata per e-mail la password per il primo accesso insieme al codice per attivare l'autenticazione a due fattori tramite l'App Google Authenticator.

Dopodiché sarà possibile impostare il profilo utente assegnandogli uno o più ruoli:

- Utente rivenditore: ruolo "admin"
- Utente cliente finale con accesso per la gestione delle segnalazioni: ruoli "CS", "Monitoraggio", "Supervisor"

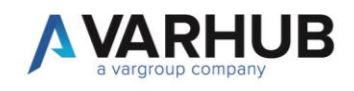

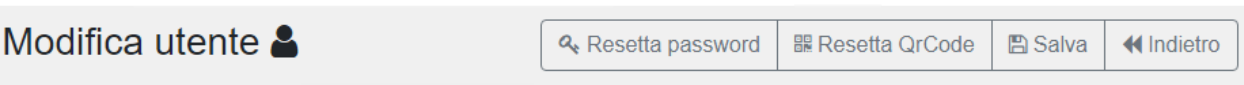

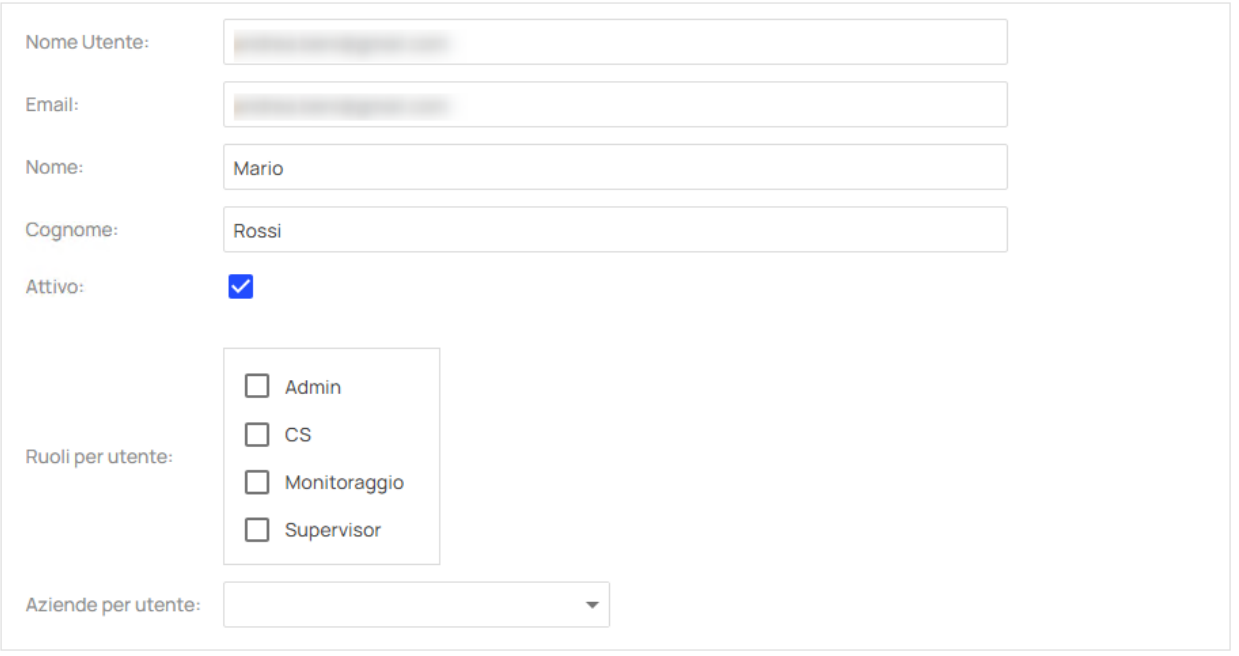

#### 6.1. Profilo CS (Comitato di Segnalazione)

Consente la visualizzazione e gestione delle segnalazioni fino alla "richiesta di accertamento" o "richiesta come non pertinente". E' un ruolo pensato per effettuare un primo controllo delle segnalazioni per verificarne il contenuto e proporne l'accertamento o la chiusura.

#### 6.2. Profilo Monitoraggio

Accede alla visualizzazione della dashboard in Home Page ed ai report analitico-sintetico per avere informazioni sul numero di segnalazioni presenti nel sistema ed il loro stato. Non ha accesso alla gestione della segnalazione.

#### 6.3. Profilo Supervisor

Gestisce il rimanente flusso operativo della segnalazione, scegliendo se impostarla in accertamento o chiuderla come non pertinente, e poi portarla a chiusura.

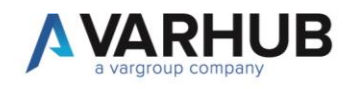

### 6.4. Azienda assegnata

Per l'utente di tipo "cliente finale" è necessario inoltre impostare l'azienda di riferimento in modo che venga abilitato alla gestione delle relative segnalazioni

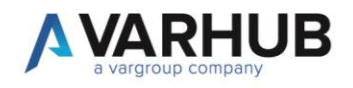

### 7. Gestione -> Comunicazioni->Gruppi destinatari

In accordo con il cliente finale, il partner definisce uno o più gruppi di destinatari contenenti gli indirizzi email ai quali il sistema notificherà gli stati della segnalazione.

#### Gruppi destinatari<sup>®</sup>

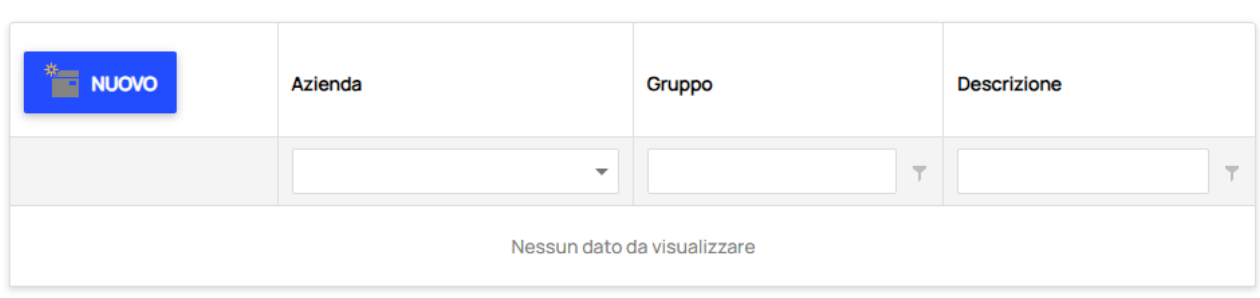

#### Per ogni gruppo di destinatari inserire:

- Azienda di riferimento
- Un codice identificativo
- Una descrizione

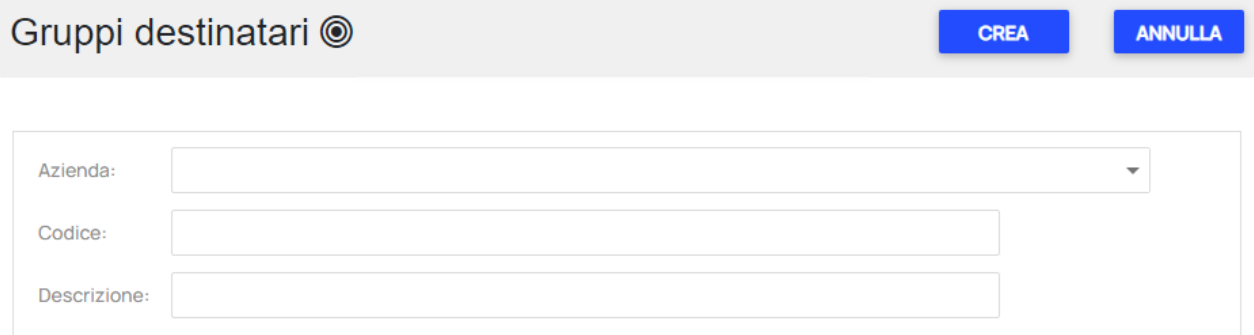

Dopo la creazione sarà possibile aggiungere uno o più indirizzi email associati

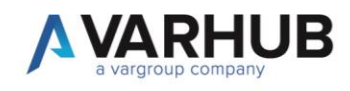

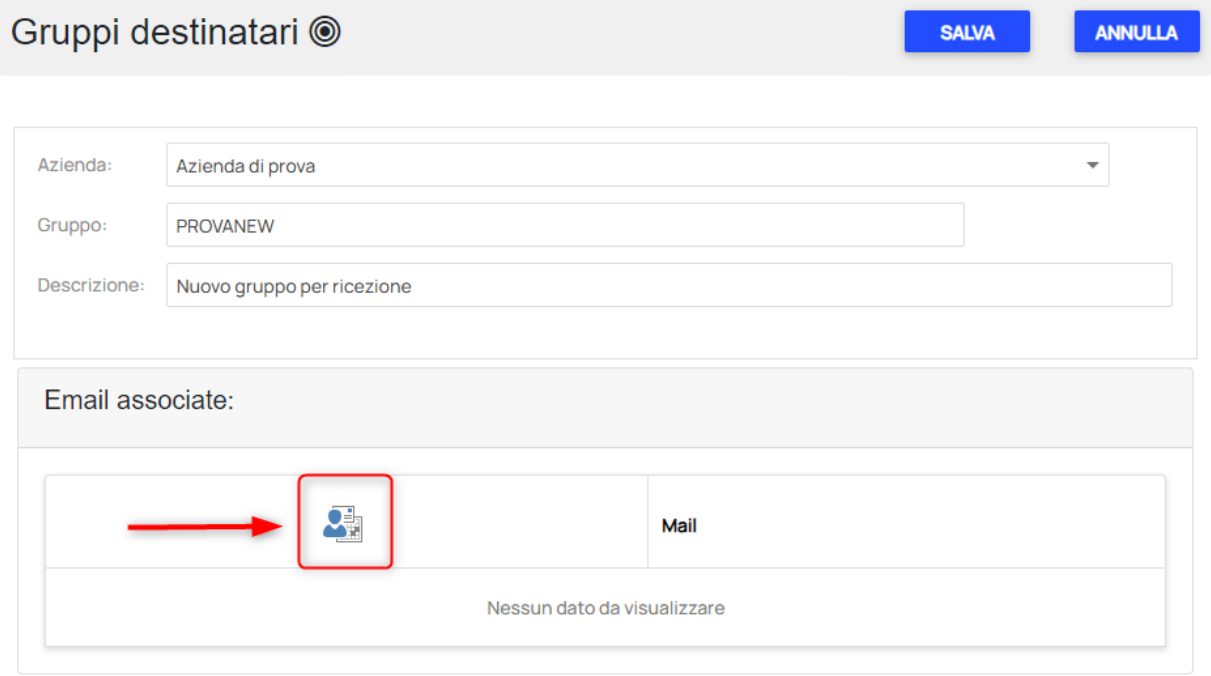

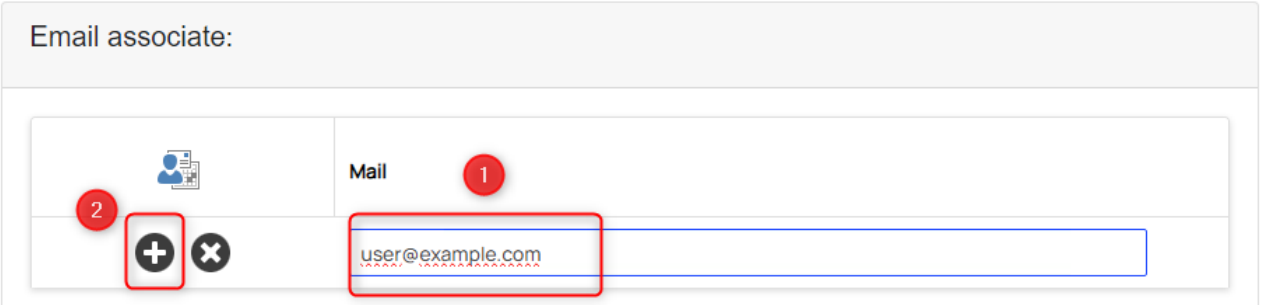

NB: Una volta creato il gruppo di destinatari, affinché possa ricevere le notifiche è necessario richiedere all'amministratore di sistema l'abilitazione

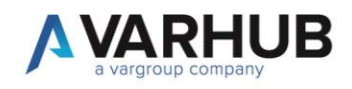

#### 8. Gestione -> Disclaimer

Per ciascuna azienda è possibile inserire una o più note informative che saranno visualizzate nella form di segnalazione.

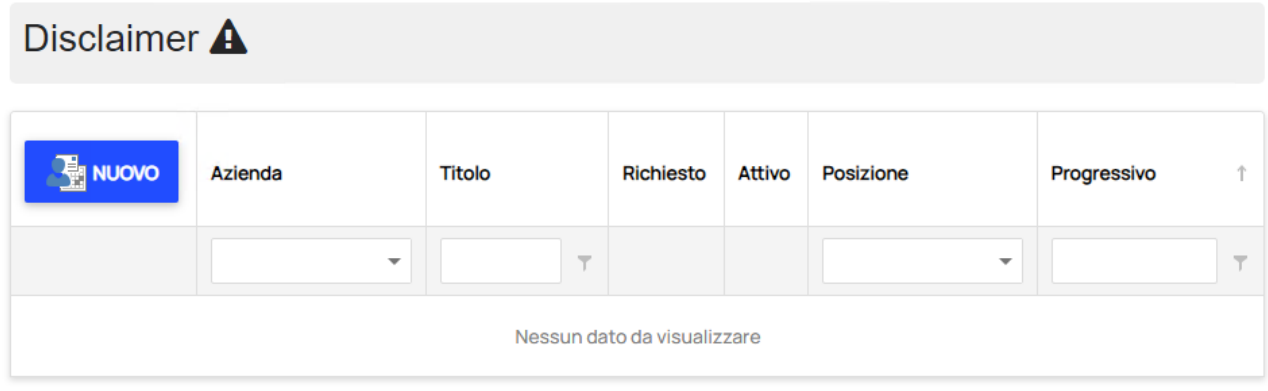

Ogni informativa richiede la valorizzazione di:

- Azienda di riferimento
- Titolo mostrato nella pagina
- Richiesto: impostare questo campo se si richiede l'accettazione da parte dell'utente segnalante
- Attivo: abilita/disabilita la nota informativa
- Posizione: è possibile definire se la nota debba essere mostrata sopra o sotto il form contenente i campi di segnalazione
- Progressivo: numero per l'ordinamento delle note qualora ne siano presenti più di una
- Tipologia: TEXT/PDF. E' possibile scegliere se inserire la nota come testo formattato oppure caricare un file PDF

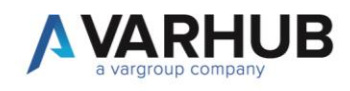

#### **Nuovo Disclaimer CREA** ANNULLA Azienda:  $\overline{\phantom{a}}$ Titolo: Richiesto:  $\Box$ Attivo:  $\Box$ Posizione:  $\overline{\phantom{a}}$  $\hat{\cdot}$ Progressivo:  $\overline{1}$ Tipologia visualizzazione: **TEXT**  $\overline{\phantom{a}}$  $\times$  0  $\times$  6  $\times$  $ab_{\phi}$  $\frac{1}{2}$  $\rightarrow$  $X^2 - X_2$  $\equiv \equiv \equiv \ \ \textcircled{\scriptsize\textsf{m}}\ \vee \ \textcircled{\scriptsize\textsf{b}}\ \vee$  $B$   $I$   $\underline{U}$   $S$ (Dimensi $\blacktriangledown$ Normal  $\overline{\phantom{a}}$ Arial  $\overline{\mathbf{v}}$

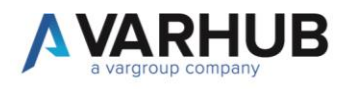

# MANUALE OPERATIVO GESTORE **SEGNALAZIONI**

L'utente cliente in possesso di uno di gestione accede alle varie funzionalità di gestione delle segnalazioni.

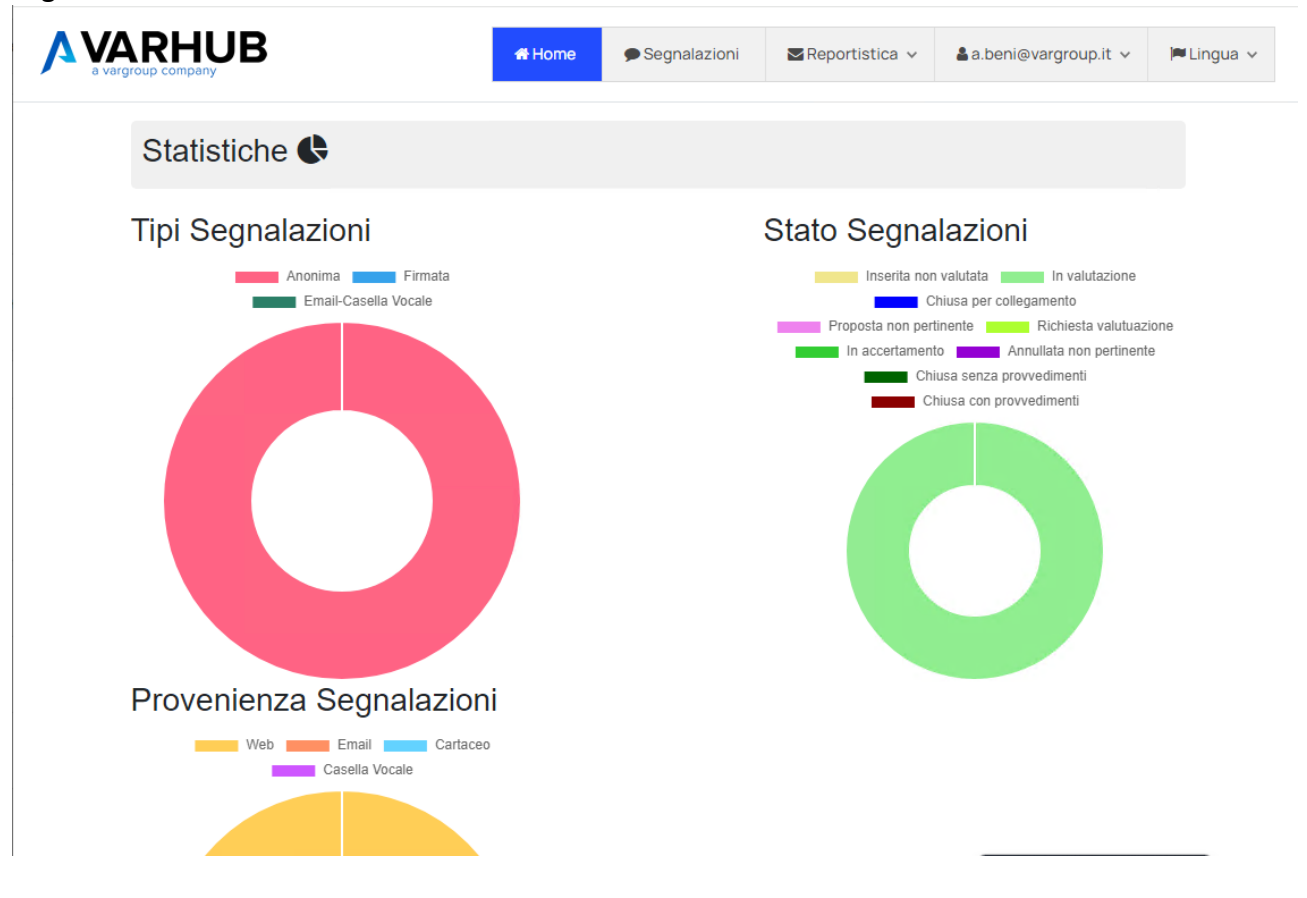

T. 05719988<br>F. 0571998062 info@varhub.it

P.I./ C.F./ N. Iscrizione Registro Imprese di Firenze 07031780484 Capitale Sociale 15.000,00 euro i.v.

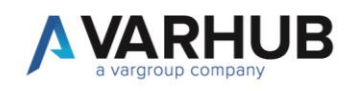

## 8.1. Gestione delle segnalazioni

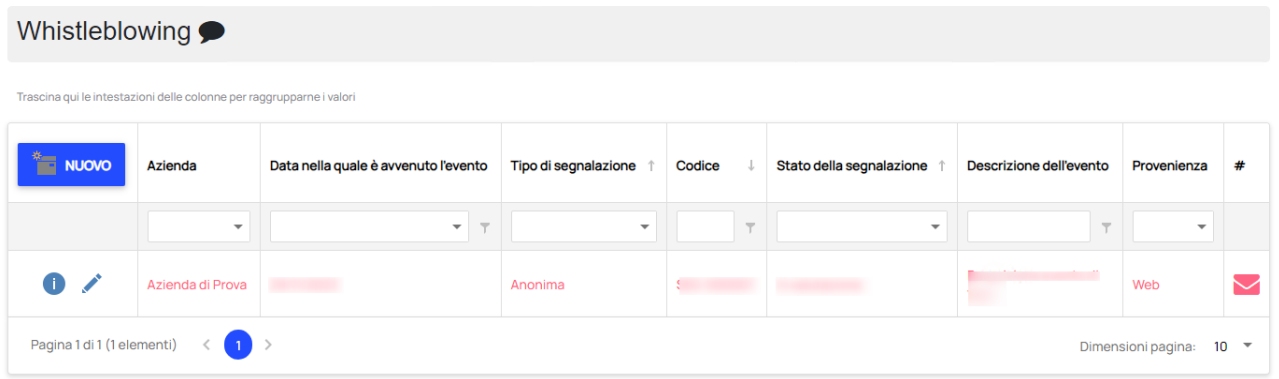

Tramite la griglia è possibile visualizzare le segnalazioni presenti a sistema ed effettuare ordinamenti e filtri per tutte le colonne.

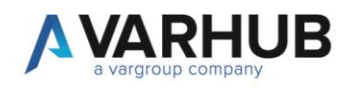

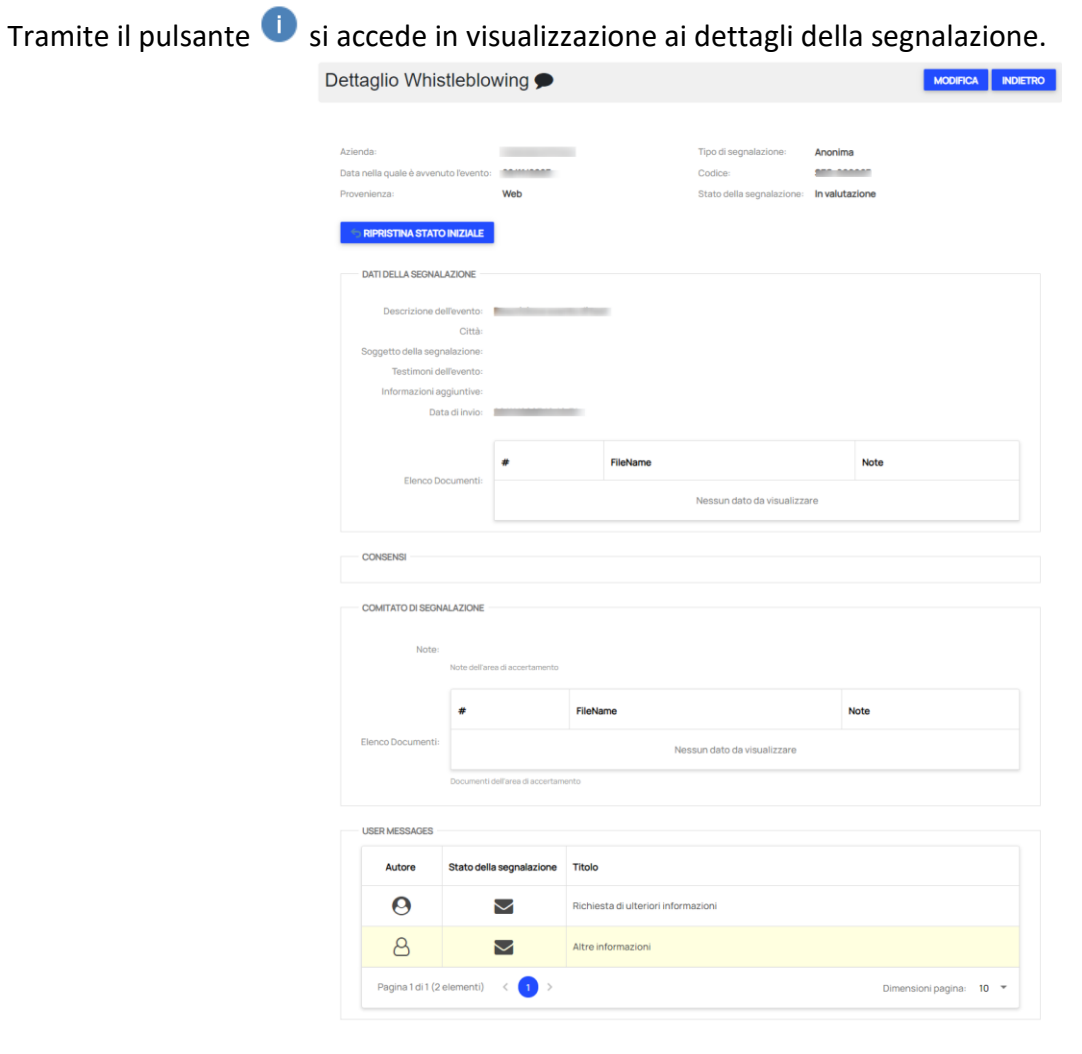

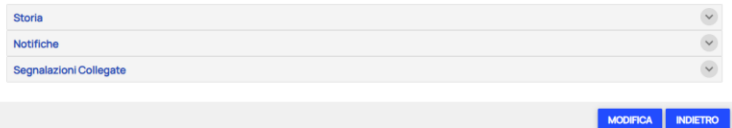

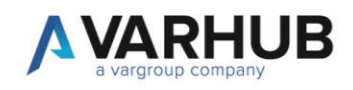

Tramite il pulsante si accede alla gestione della segnalazione per avanzarne lo stato. Le informazioni della segnalazione saranno sempre e solo in lettura, mentre sarà possibile aggiungere note e file sia nella sezione "Comitato di Segnalazione" che "Area di Accertamento". Ogni avanzamento attiverà la relativa sezione nella quale impostare lo stato tramite una tendina di selezione

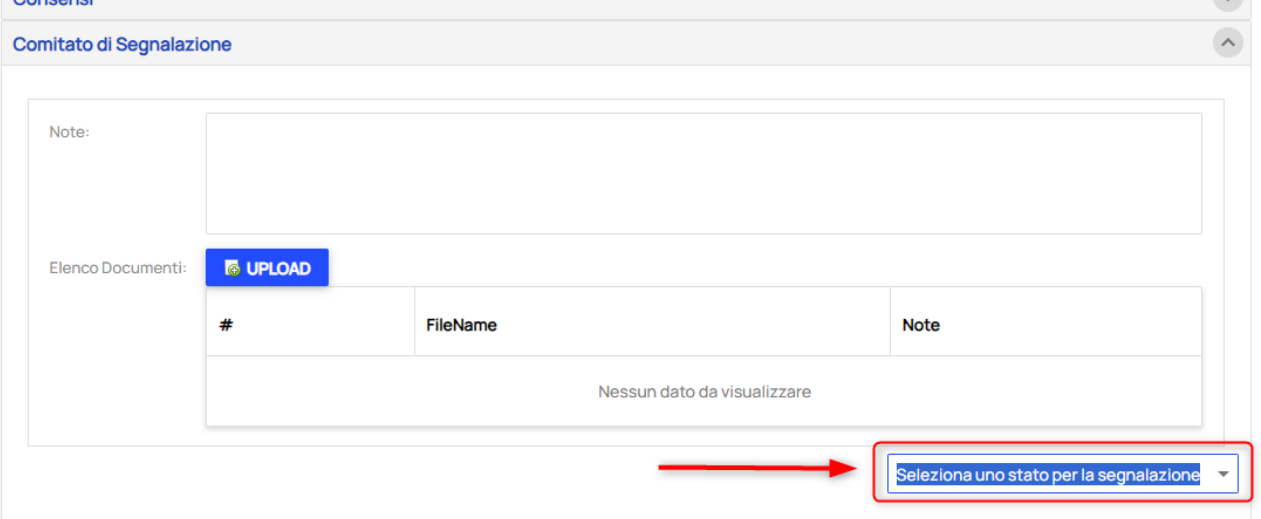

Per ciascuna segnalazione saranno visibili anche le sezioni relative a:

- Storia dei cambi di stato, con indicazione della data in cui sono avvenuti
- Notifiche email inviate ai gestori
- Eventuali segnalazioni collegate

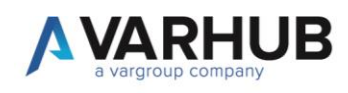

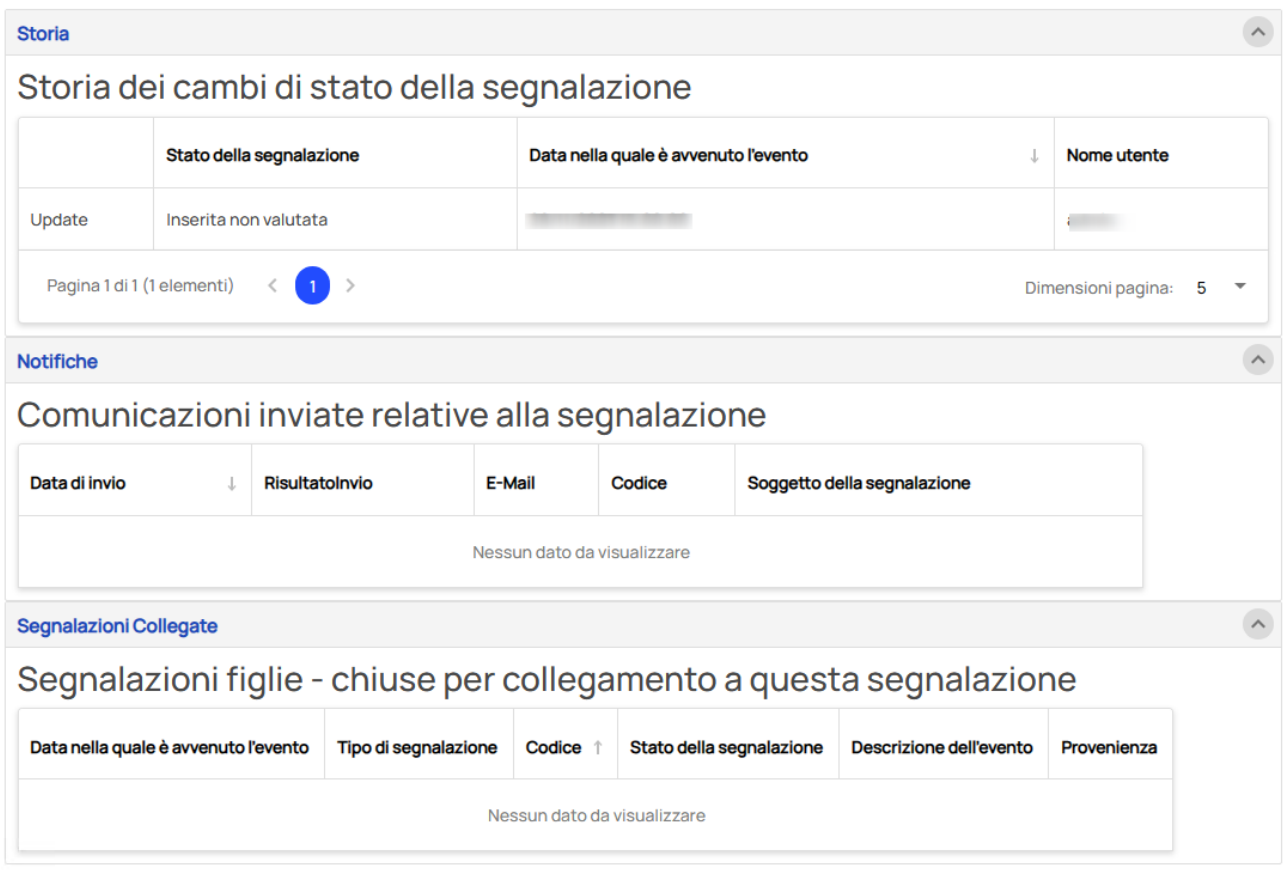

Raggiunto uno degli stati di chiusura (annullata non pertinente, chiusa con provvedimenti, chiusa senza provvedimenti) la gestione della segnalazione sarà completa e non sarà più possibile apportarvi cambiamenti.